- 1. [www.tennisclub-badduerrheim.de](http://www.tennisclub-badduerrheim.de/) öffnen und den Menüpunkt "Plätze online buchen" auswählen. Auf den Button "> Platz reservieren <" klicken. Alternativ erreichen Sie das Buchungssystem auch über den Link: <https://www.supersaas.de/schedule/TCRW-BadDuerrheim/Platzreservierungen>
- 2. Falls Sie bereits ein Benutzerkonto erstellt haben geht es bei Punkt 9 weiter.
- 3. Erstmalige Registrierung und Anmeldung. Rechts oben auf "Anmelden" klicken. Sie erhalten das folgende Anmeldefenster: Hier ist das Passwort erforderlich, welches Sie als Clubmitglied per E-Mail erhalten haben.

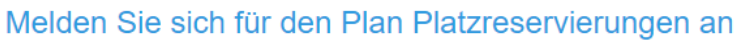

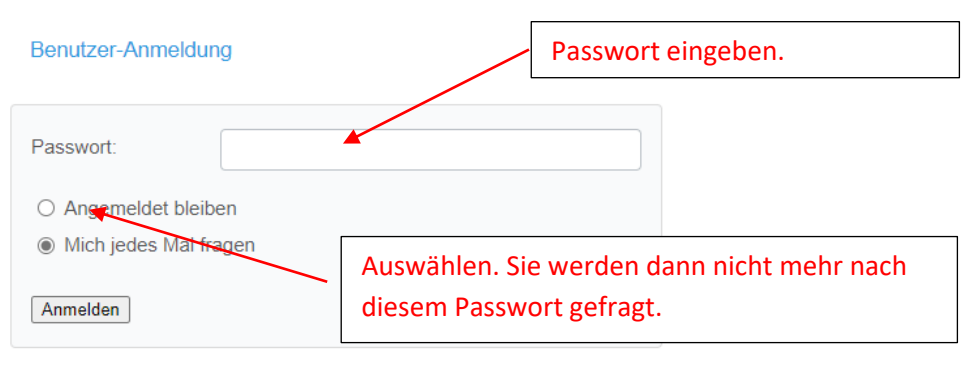

Melden Sie sich mit einem registrierten Benutzernamen an

4. Sie können bis jetzt nur den Kalender mit den Reservierungen sehen. Noch ist kein Eintrag möglich. Klicken Sie nun auf einen zu buchenden freien Platz.

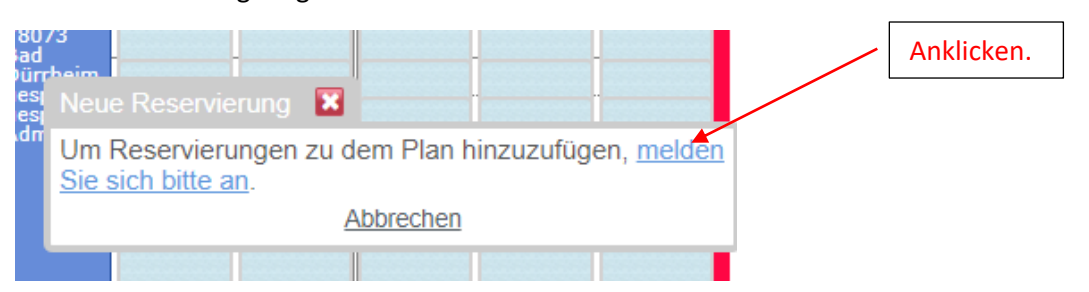

## 5. Zunächst muss ein Benutzerkonto erstellt werden.

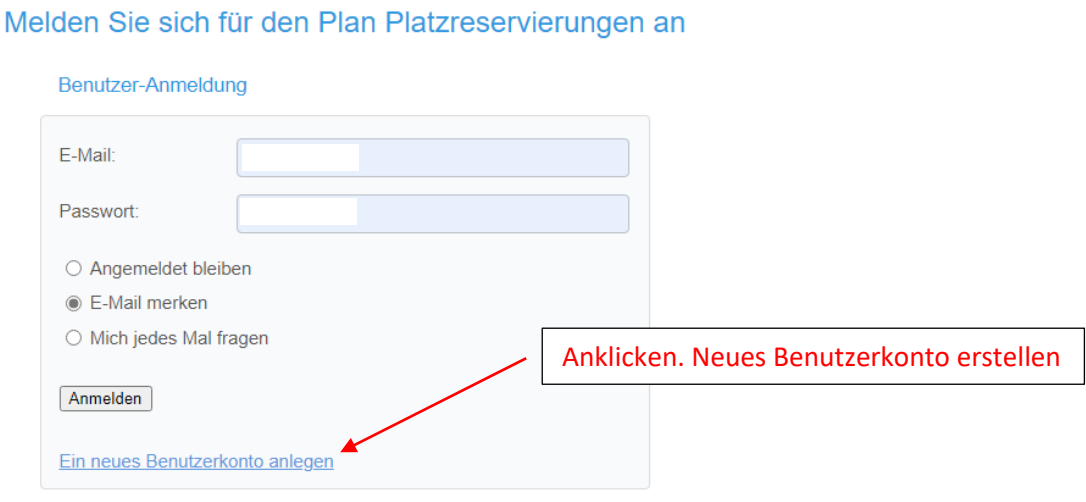

Passwort verloren?

## Es erscheint das folgende Registrierungsfenster

## Neuer Benutzer für Benutzerkonto **TCRW-BadDuerrheim**

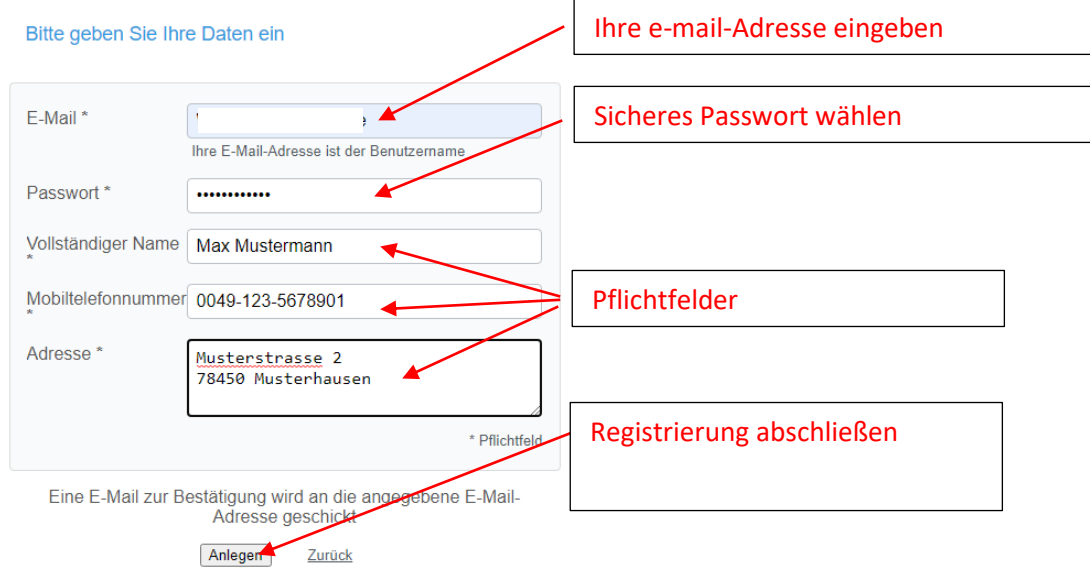

Folgendes Fenster erscheint:

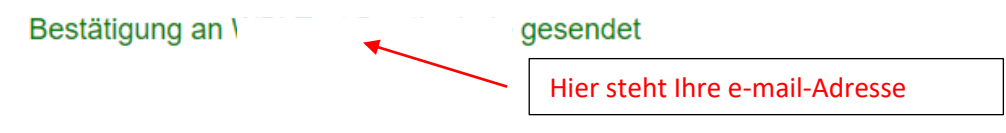

Bitte gehen Sie in Ihr E-Mail-Programm und klicken Sie auf den Link in der Nachricht, die Sie von uns erhalten werden.

Falls Ihr E-Mail-Programm Sie nicht auf den Link klicken lässt, können Sie ihn auch kopieren und in die Adressleiste Ihres Browsers einfügen.

Haben Sie die E-Mail nicht bekommen?

## 6. E-Mail bestätigen:

Sie erhalten eine E-Mail an Ihre oben angegebene Adresse. Diese müssen Sie noch bestätigen.

7. Melden Sie sich bitte nun mit Ihren Zugangsdaten am Plan an:<br>Angemeldet Abmelden

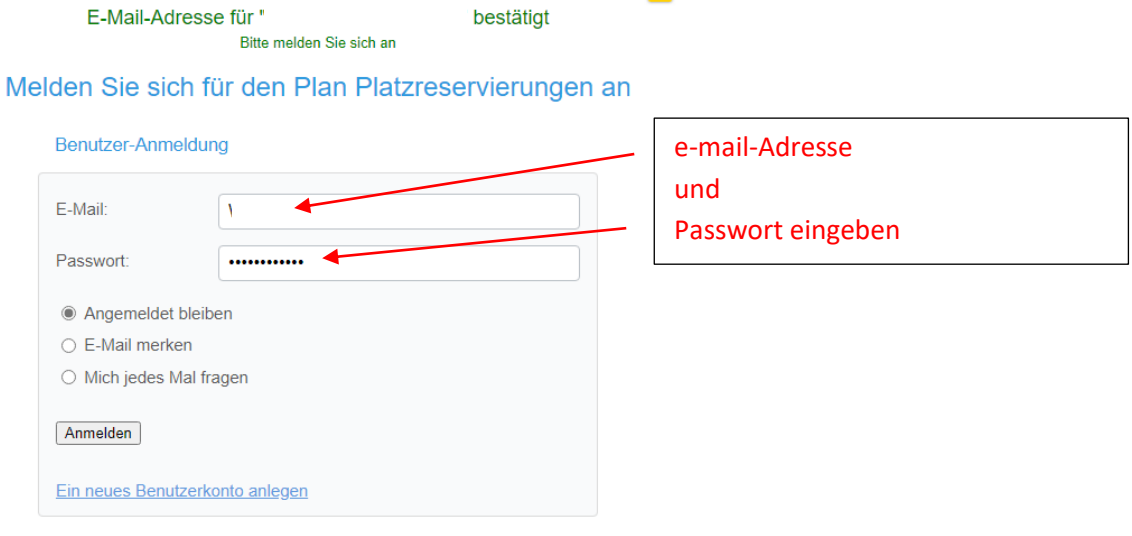

#### Passwort verloren?

8. Platz buchen: Direkt freien Tennisplatz und Uhrzeit auswählen.

Wenn Sie mit einem Gast spielen muss auch im Feld "Spielpartner/in" der Name des Gastes und seine Adresse eingetragen werden.

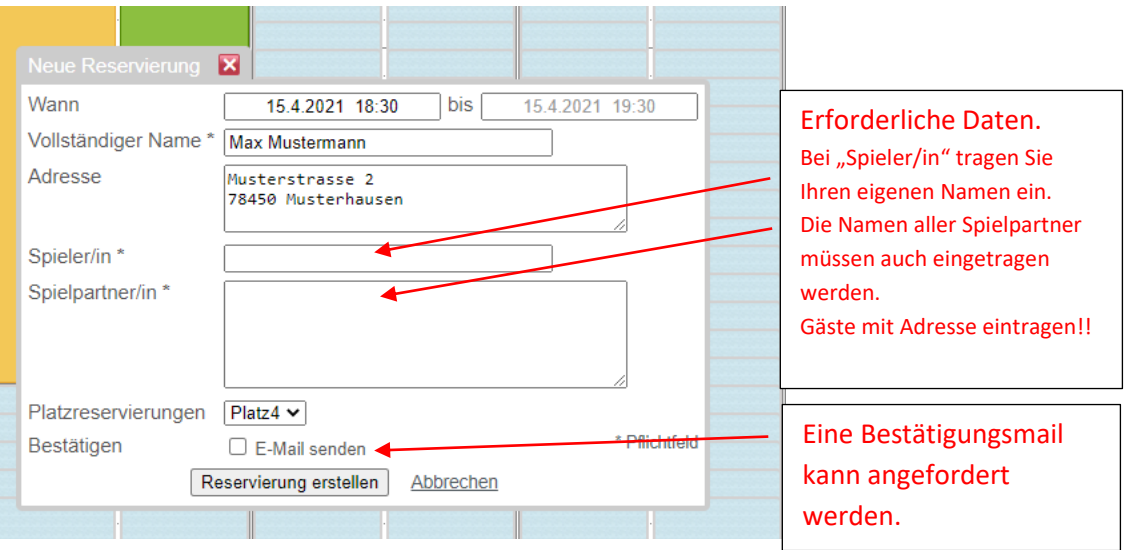

## 9. Rechts oben auf "Anmelden" klicken.

Melden Sie sich für den Plan Platzreservierungen an

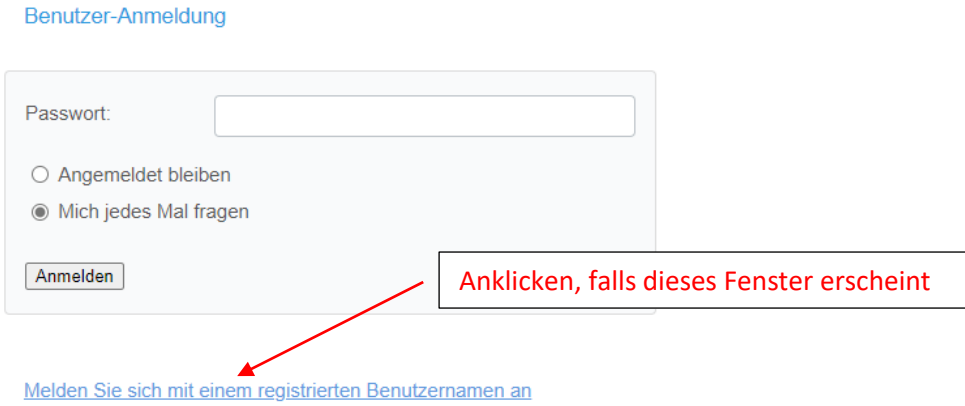

Oder:

Anmelden W Hilfe Bitte melden Sie sich an

Melden Sie sich für den Plan Platzreservierungen an

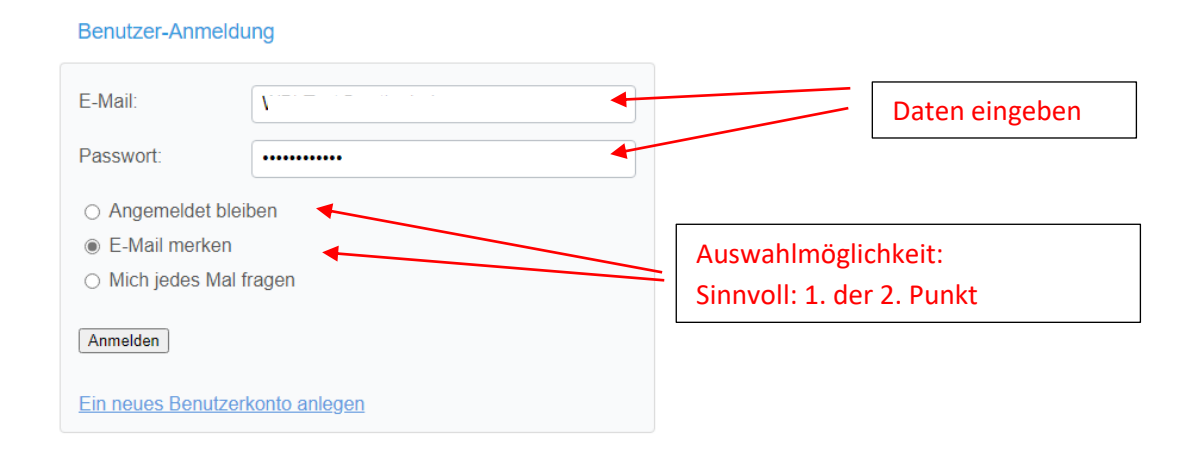

Passwort verloren?

## 10. Platz und Uhrzeit wie unter Punkt 8 buchen.

## 11. Reservierung löschen:

a) Anmelden.

b) Den zu löschenden Termin auswählen und im angezeigten Fenster "Löschen" anklicken.

## 12. Fragen und Probleme:

Bitte senden Sie eine e-mail an: [tcrwbd@outlook.de](mailto:tcrwbd@outlook.de) und nennen Sie uns auch Ihre Telefonnummer für einen evtl. Rückruf.